## **Sähköinen allekirjoitus ohje**

Miten toimit, kun saat sopimuksen sähköisesti allekirjoitettavaksi:

1. Saat ilmoittamaasi sähköpostiin viestin allekirjoitettavasta asiakirjasta

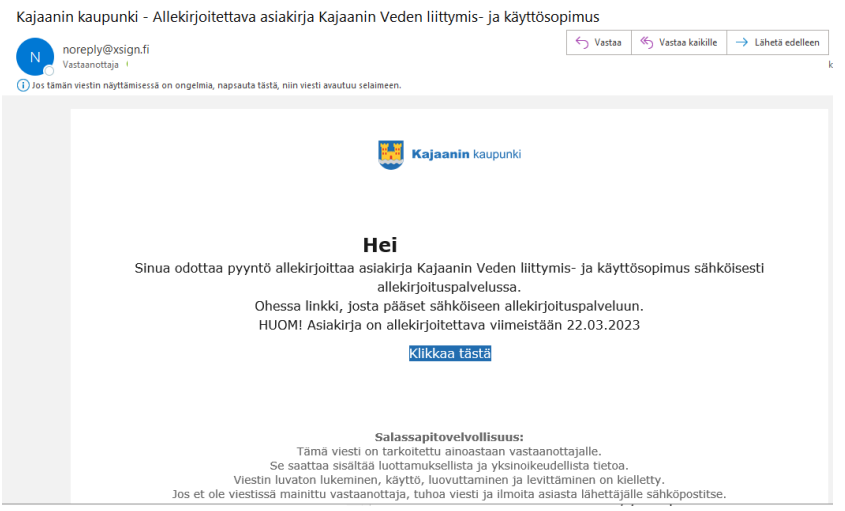

2. Klikkaamalla viestissä olevasta "Klikkaa tästä" -painikkeesta avautuu sähköisen allekirjoituspalvelun tunnistautumisikkuna. Kirjaudu palveluun omalla verkkopankkitunnuksellasi tai mobiilivarmenteella.

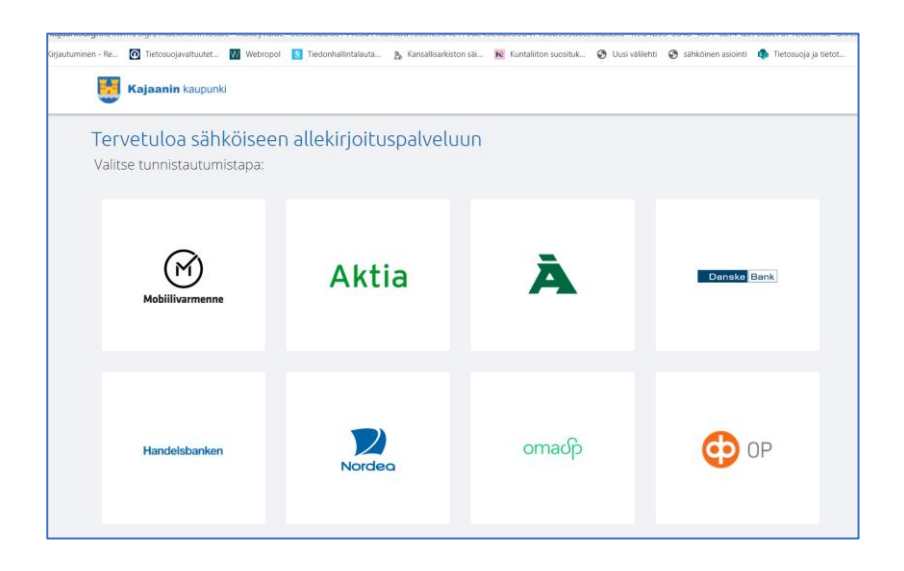

3. Kirjauduttuasi palveluun näet allekirjoitettavan asiakirjan tiedot. Klikkaamalla asiakirjan nimeä saat avattua asiakirjan ja luettua sen sisällön. Allekirjoita asiakirja klikkaamalla sinistä kuvaketta "Allekirjoita".

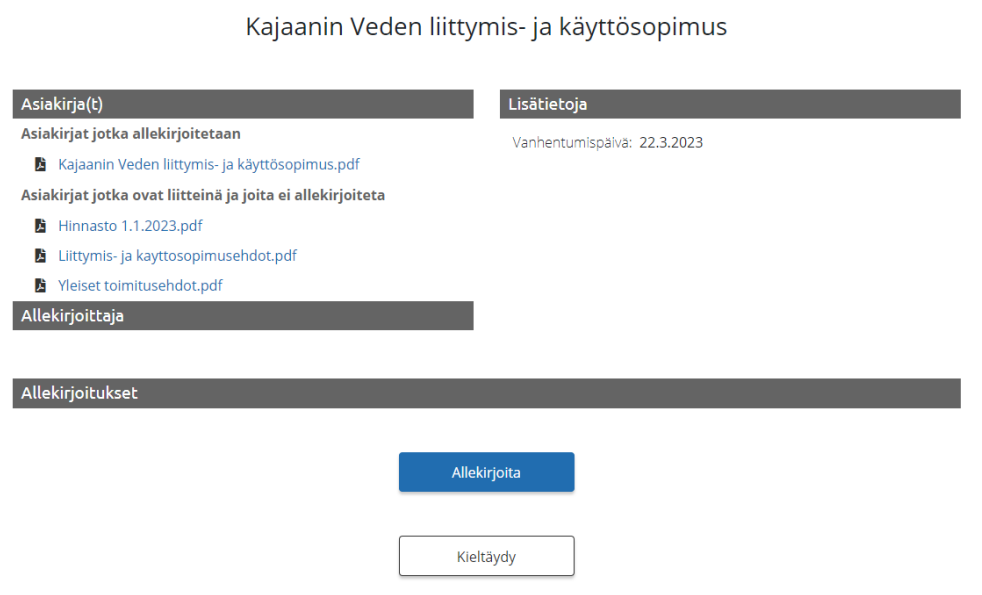

4. Jos asiakirjassa on virhe tai et muusta syystä halua allekirjoittaa sitä, klikkaa painiketta "Kieltäydy". Tällöin avautuu lisäikkuna, johon sinun on kirjoitettava kieltäytymisen syy ja vahvistettava se klikkaamalla "Vahvista"

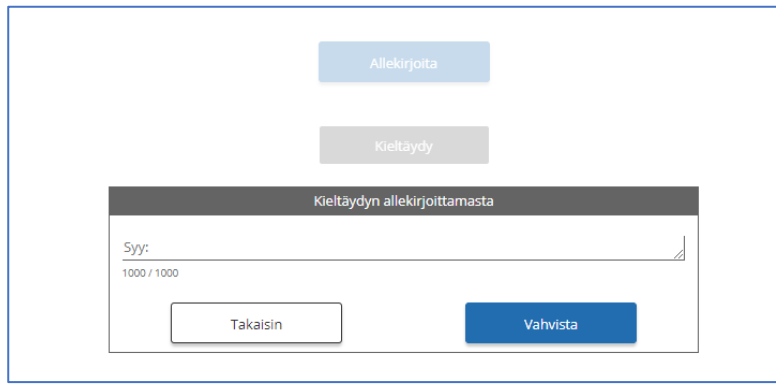

5. Kun kaikki osapuolet ovat allekirjoittaneet asiakirjan saat sähköpostiisi siitä viestin. **Allekirjoitettu asiakirja säilyy allekirjoituspalvelussa 60 päivää, jona aikana sinun on tallennettava se tietokoneellesi tai tulostettava asiakirja.** 

Sähköisen asiakirjan tallentaminen tai tulostaminen:

1. Kirjaudu allekirjoituspalveluun saamasi sähköpostiviestin linkistä

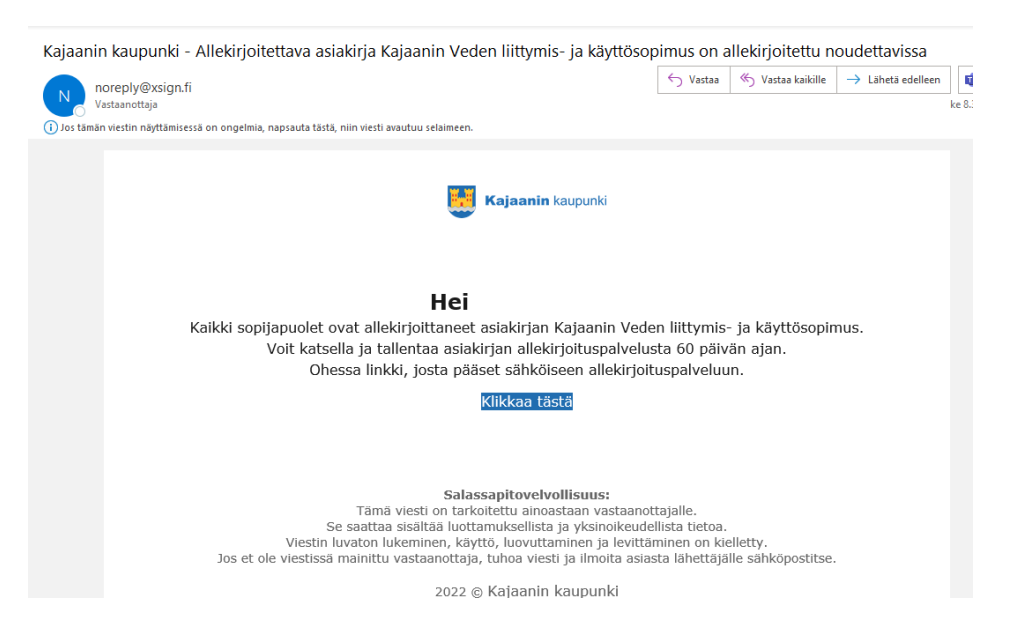

2. Allekirjoitetun asiakirjan saat avattua klikkaamalla kuvaketta "Lataa allekirjoitettu PDF"

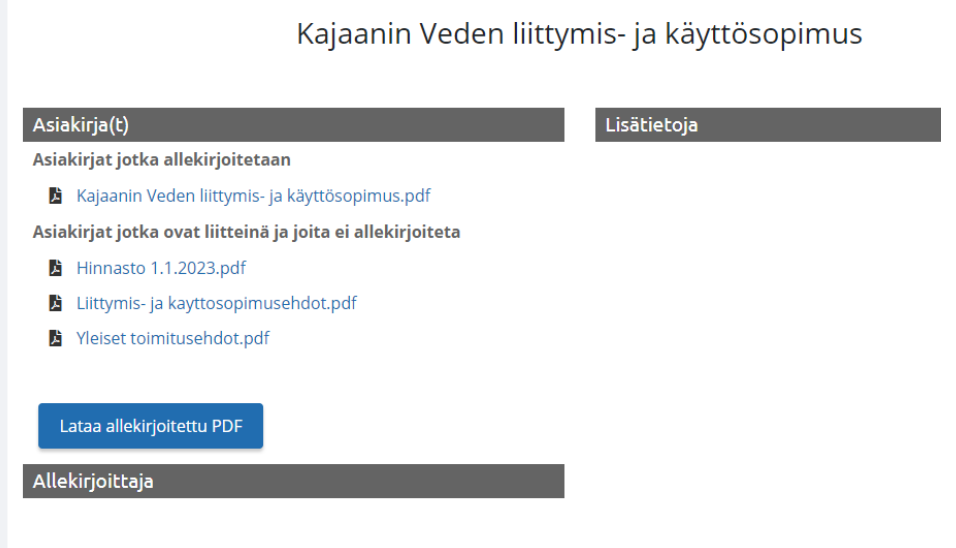

3. Allekirjoitettavaan asiakirjaan on muodostunut kansilehti, jossa allekirjoitustiedot ovat. Kyseessä on ns. vahvan tunnistautumisen allekirjoitus, mikä vastaa perinteistä käsinkirjoitettua allekirjoitusta.

4. Voit tallentaa tai tulostaa asiakirjan.